# POWERPOINT POLLING FOR PC

#### **IMPORTANT**

Before using TurningPoint Cloud, you must have a Turning Account. For information on creating a Turning Account, downloading the TurningPoint Cloud software and creating participant lists, please refer to the *Turning Account Registration for Presenters* document.

## **Before Class**

This section covers creating polling slides in the PowerPoint Polling environment. A new or existing presentation is needed.

### Creating the Presentation

- 1 Open TurningPoint Cloud and sign in to your Turning Account.
- 2 Click PowerPoint Polling.

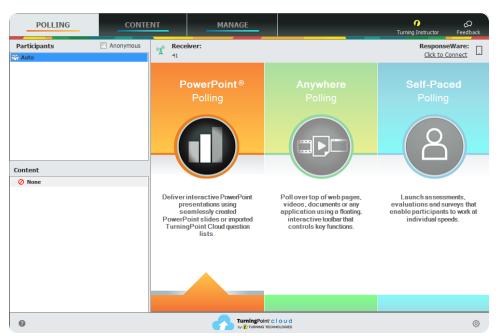

PowerPoint opens with the TurningPoint Cloud ribbon/toolbar.

3 Open an existing **PowerPoint presentation** (if applicable).

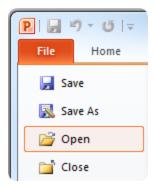

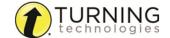

4 Click New from the TurningPoint Cloud ribbon/toolbar and select Multiple Choice.

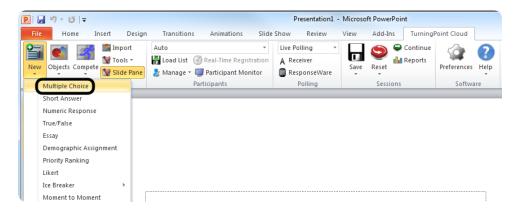

5 Type the question and up to 10 possible answer choices for multiple choice questions.

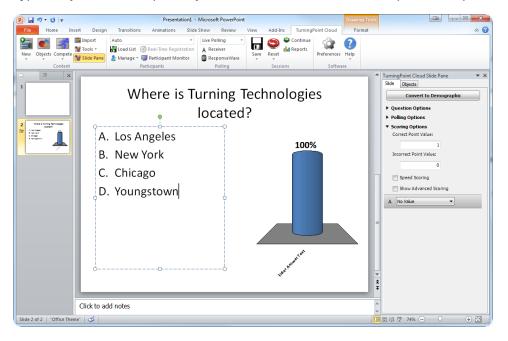

6 Click outside of the answer box.

#### NOTE

These are the required steps to build a basic slide. Setting correct answers and adding objects to the slides are optional.

## Setting Correct Answers and Adding Objects (Optional)

1 In the *Slide Preferences Pane*, click to expand **Scoring Options** and select the correct answer from the drop-down menu. Setting a correct answer automatically sets all other answer choices to incorrect.

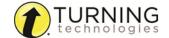

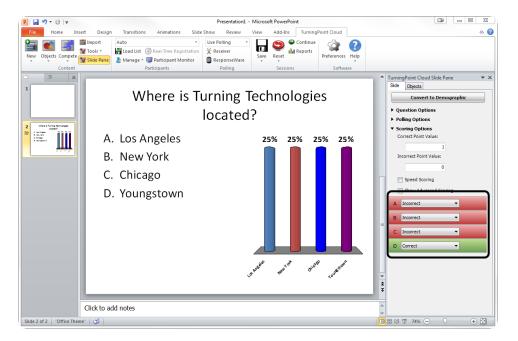

- 2 Add a Correct Answer Indicator to give participants a visual confirmation of the correct answer after polling has closed.
  - a Click the **Objects** icon from the TurningPoint Cloud ribbon/toolbar.
  - **b** Mouse over Correct Answer Indicator and select the indicator of your choice.

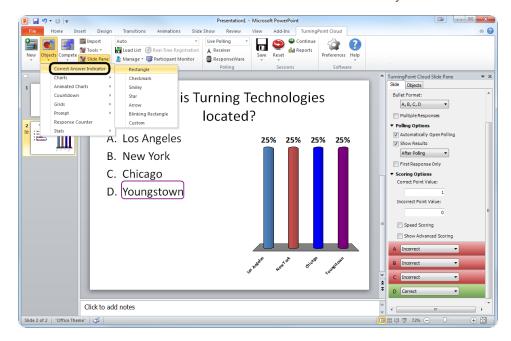

- 3 Add a Countdown Timer to give a visual indicator of how long participants have to answer the question before polling closes.
  - a Click the **Objects** icon on the TurningPoint Cloud ribbon/toolbar.
  - **b** Mouse over **Countdown** and select the indicator of your choice.

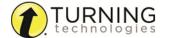

### **Square Countdown Timer**

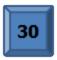

TIP

To adjust the countdown time, click between the '3' and the '0' on the timer. The time can now be adjusted in the Slide Preferences Pane.

## Saving the Presentation

- 1 Once you are done building the entire presentation, save the presentation by clicking **File**, mouse over **Save As** and select **PowerPoint Presentation**.
- 2 Close PowerPoint. The TurningPoint Cloud Dashboard opens.

## **During Class**

This section covers hardware setup and running a presentation with a question list.

### **Response Connections**

By default the receiver and ResponseCards are set to Channel 41. If you are the only TurningPoint Cloud user within a 200ft radius on Channel 41, simply plug in the receiver and begin polling. If another user is on Channel 41, you must use a different channel to avoid interference. ResponseCards must be set to the same channel as the receiver.

### Verifying the Receiver Channel

- 1 Plug in the receiver
- 2 Open TurningPoint Cloud and sign in to your Turning Account.

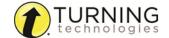

3 Select the channel number below Receiver.

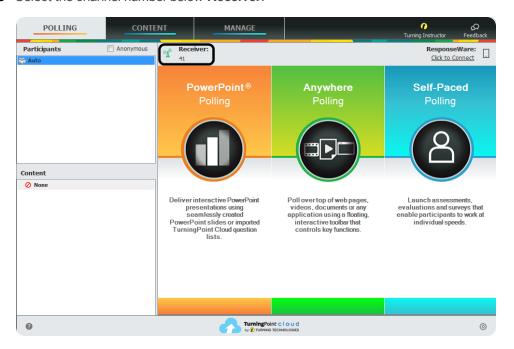

4 Select a new channel (1 - 82 for RF and RF LCD; 1 - 74 for XR and NXT) from the Receiver drop-down menu.

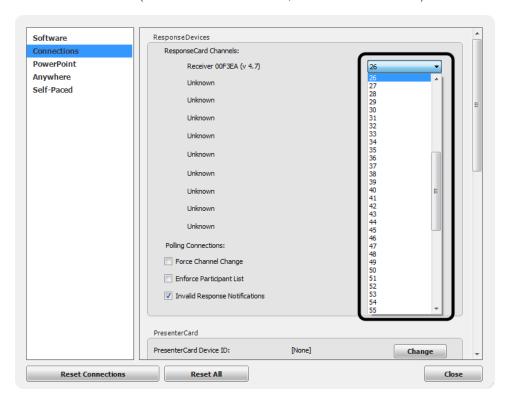

5 Click Close.

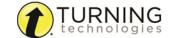

### Changing the Channel on ResponseCard RF and RF LCD

- 1 Press the **CH** or **Channel** button (older ResponseCards have a **GO** button).
- 2 Enter the two-digit channel number.
- 3 Press CH, Channel or GO again.
  When the ResponseCard receives the new channel, the light will turn green.

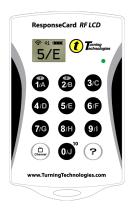

### Changing the Channel on ResponseCard NXT

- 1 Press the Channel button.
- 2 Enter the two-digit channel number.
- 3 Press the softkey below OK.

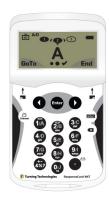

### Connecting to ResponseWare (if applicable)

ResponseWare must be enabled for participants to use ResponseWare as a response device.

- 1 Open TurningPoint Cloud and sign in to your Turning Account.
- 2 Click Click to Connect in the upper right corner of the TurningPoint Dashboard.

The ResponseWare Sign In window opens.

#### ResponseWare Sign In Window PC

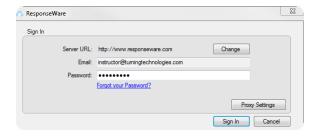

3 Click Sign In.

The ResponseWare Session window opens.

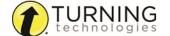

### ResponseWare Session Window PC

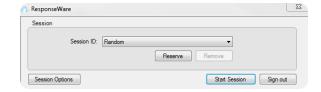

Optionally, click **Session Options** to configure participant settings. The *Session Options* window opens. Adjust the session options as necessary and click **Save**.

#### **NOTE**

Saved changes made in Session Options will remain the same for all future sessions until manually changed. Click **Restore Defaults** to revert all options back to their original state.

4 Click Start Session.

The ResponseWare Session Status window opens.

### ResponseWare Session Status Window PC

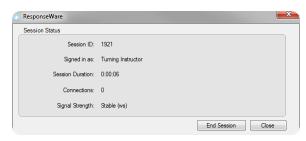

5 Click Close to return the TurningPoint Dashboard.

The ResponseWare Session Status window does not need to be open for ResponseWare to be enabled. ResponseWare will remain enabled until TurningPoint Cloud is closed or until End Session is selected from the ResponseWare Session Status window.

## Running the Presentation

- 1 Plug in the receiver Transport
- 2 Open TurningPoint Cloud and sign in to your Turning Account.
- **3** Verify the connection (receiver and/or ResponseWare).
- 4 Select a participant list (optional).
- 5 Click PowerPoint Polling.
- 6 Open the presentation.

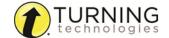

7 Click Reset and select Session.

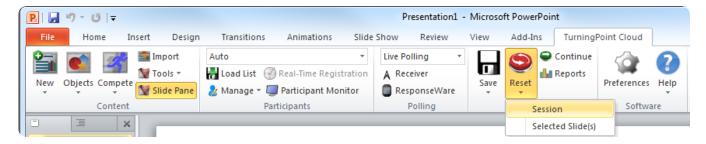

- 8 Start the Slide Show.
- **9** Polling will open automatically on a question slide, if using a countdown timer your first advance will start the timer. Click to close polling and display the results.

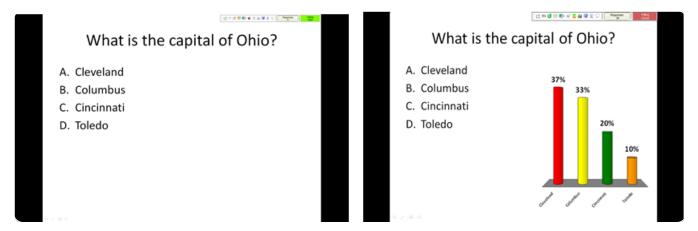

Continue advancing through the presentation.

10 When finished running the presentation, click Save from the TurningPoint toolbar and select Save Session (if desired).

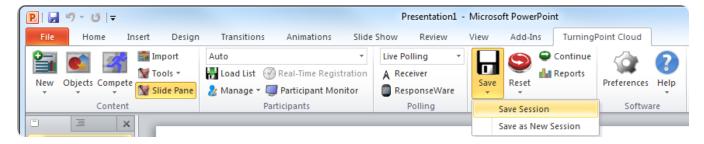

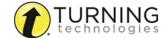

## **After Class**

This section covers generating reports after the session is complete.

## Generating Reports

- 1 From the TurningPoint Cloud Dashboard, select the **Manage** tab.
- 2 Select the saved session from the left panel.

#### NOTE

Expand the associated participant list to view the session, or if a participant list was not used, locate the session below Auto.

3 Click Reports in the bottom right corner.

TIP Double-clicking on a session also opens the report window.

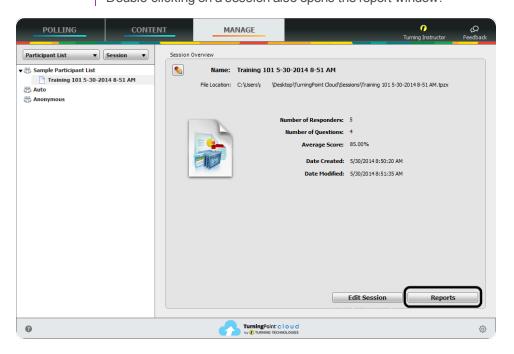

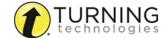

4 Select a report from the drop-down menu.

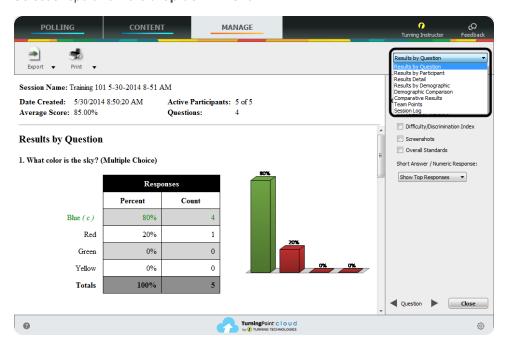

5 Click Close when finished.

## The PowerPoint Polling Showbar

The showbar appears when a polling slide is displayed during the Slide Show. The showbar is a toolbar that provides buttons for polling, monitoring, viewing responses and other polling tools during the slide show. The showbar can be moved if a different screen position is preferred.

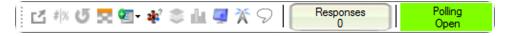

The following table provides a description for each button on the showbar:

| ď        | Minimize Showbar           | When the showbar is minimized, the responses, polling status and maximize showbar button is displayed.  Responses  Open  Open                                                                                |  |
|----------|----------------------------|----------------------------------------------------------------------------------------------------|--|
| # %      | Toggle Response<br>Count   | Toggle Response Count changes the values displayed on each chart. The values can be represented as response counts or percentage of votes.                                                                   |  |
| <b>U</b> | Repoll Question            | Repoll Question clears the responses and accepts new responses from the participants for the currently displayed question. Both the original responses and the new responses are stored in the session file. |  |
| 2        | Show/Hide<br>Response Grid | The Show/Hide Response Grid toggles the display of a response grid on the screen to indicate which participants have responded.                                                                              |  |
|          |                            | The visual display and contents of the response grid are controlled in the PowerPoint preferences.                                                                                                    |  |
| QET      | Insert New<br>Question     | Select a slide type from the drop-down menu to be inserted into the presentation.                                                                                                    |  |

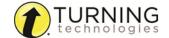

| <b>≱</b> •?     | Set Anonymous                     | Makes the current slide anonymous. Participant information will not be associated with the results.                                     |
|-----------------|-----------------------------------|----------------------------------------------------------------------------------------------------|
| 3               | Data Slice                        | Data Slice allows the chart to display only the section of responses that correlate to chosen responses from previous slides.           |
| nflan.          | View Original<br>Chart            | Use this command after using the Toggle Response Count or Data Slice commands to return the chart to its original appearance.           |
| 4               | Display<br>Participant<br>Monitor | Display Participant Monitor opens the participant monitor.                                                                              |
| X               | Show/Hide<br>Connection Info      | Show/Hide Connection Info displays the ResponseCard channel number. The ResponseWare login information is also displayed if applicable. |
| 9               | Display<br>Messaging<br>Window    | Display Messaging Window opens the feedback monitor.                                                                                    |
| Responses 30    | Responses                         | Responses displays the number of participants that have responded to the current question.                                              |
| Polling<br>Open | Polling Status                    | Polling Status displays the current polling status.                                                                                     |

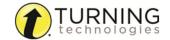